### **CADASTRO**

## 1.PÁGINA DO PORTAL DE COMPRAS

Este guia passo a passo de compras eletrônicas contém informações importantes para que os fornecedores enviem com êxito os documentos de solicitação da ONU Mulheres anunciados no UNGM e em seu portal de provedores de compras eletrônicas.

Recomendamos o navegador Chrome para uma melhor experiência. No seu navegador, acesse o site de licitação eletrônica da ONU Mulheres:

[HTTPS://UNGM.IN-TEND.CO.UK/UNWOMEN/ASPX/HOME](https://ungm.in-tend.co.uk/UNWOMEN/ASPX/HOME)

## 2. SUPORTE TÉCNICO

Os usuários que tiverem dificuldades para se registrar, tentativas malsucedidas de login e / ou precisarem de assistência técnica devem entrar em contato com o e-mail de suporte do concurso eletrônico:

[etendering.support@unwomen.org.](mailto:etendering.support@unwomen.org)

3. PÁGINA DE CADASTRO

Ir para a página inicial:

<https://ungm.in-tend.co.uk/unwomen/aspx/Home>

# 4. PROVEDOR JÁ CADASTRADO

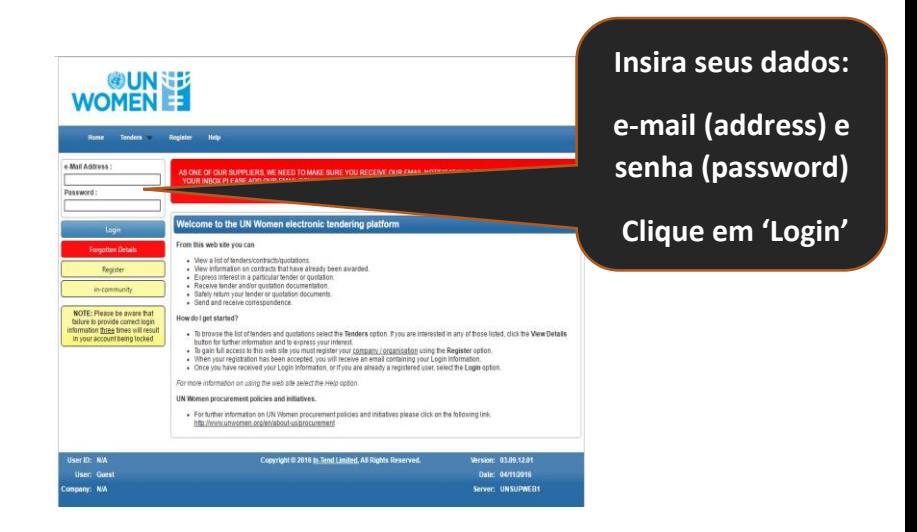

# 5. PROVEDOR NÃO CADASTRADO

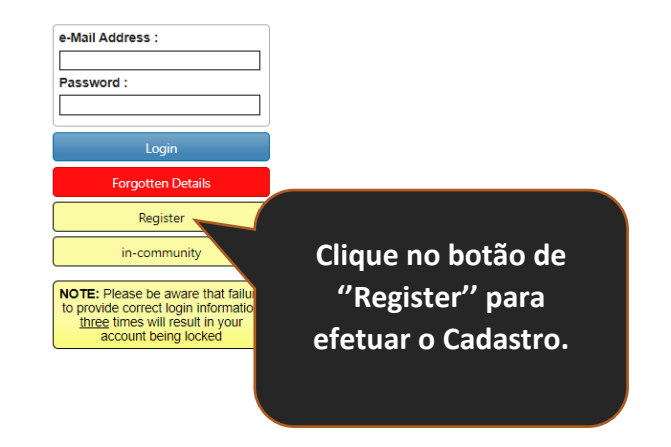

# 6. NAVEGANDO NA PÁGINA DE REGISTRO **ABA ''COMPANY DETAILS'' (DADOS DA EMPRESA):**

Na seção "Company Detils'' (Detalhes da empresa), você deve preencher todos os campos "Obrigatórios" em amarelo ".

Forneça o número de registro da sua empresa (CNPJ) no campo ''Company Reg No.'' ou clique no botão de opção "Não tenho um número de registro da empresa". Forneça o Nome da empresa no campo ''Company Name'''. O endereço (Address Line 1) é obrigatório. Selecione o ''País (Country)'' em que sua empresa está registrada. Forneça um código postal em que sua empresa está registrada no campo Postcode/Zip. No menu suspenso abaixo Estrutura (Structure), selecione uma estrutura apropriada para sua empresa. Por exemplo: 'Private Limited Company (Ltd) refere-se a Sociedade de Responsabilidade Limitada (Ltda). Se a estrutura da sua empresa não estiver listada, selecione ''Estrutura legal não listada (Legal Structure not listed)" no campo suspenso. Em "Resumo da empresa (Company Summary)", digite a visão geral das informações da sua empresa.

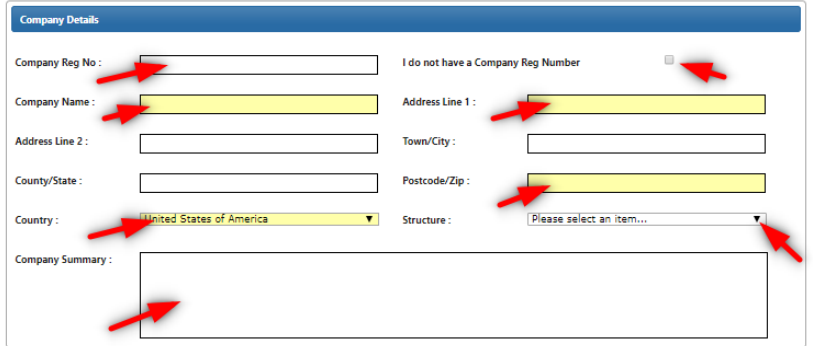

#### CONTACT DETAILS (DADOS DE CONTATO)

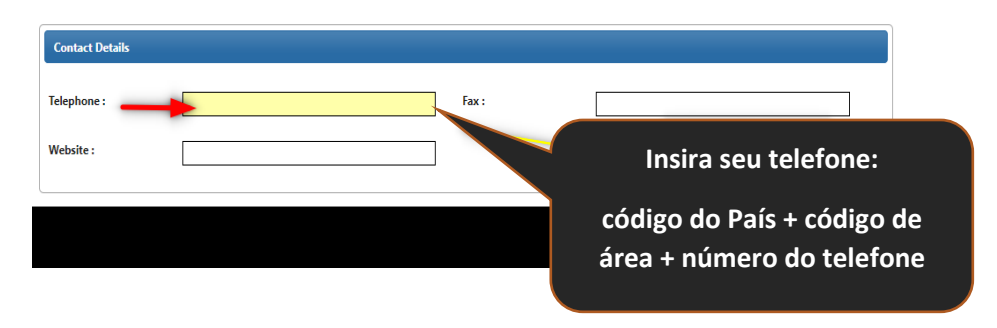

#### PRIMARY USER DETAILS (DADOS DO USUÁRIO):

Ao registrar um usuário, você pode adicionar apenas um ponto de contato. Após a conclusão do registro, o sistema permitirá que o fornecedor adicione contatos adicionais.

Digite os dados do contato da sua empresa ou organização que receberá os avisos. Esta seção é importante e todos os campos obrigatórios nesta seção devem ser preenchidos.

Forneça um nome (contact first name) e sobrenome (contact last name) para o contato, juntamente com o endereço de e-mail válido (E-mail address). Você deve confirmar seu endereço de e-mail (confirm e-mail address) e escolher uma senha memorável no campo password e confirmá-lo no campo seguinte (confirm password).

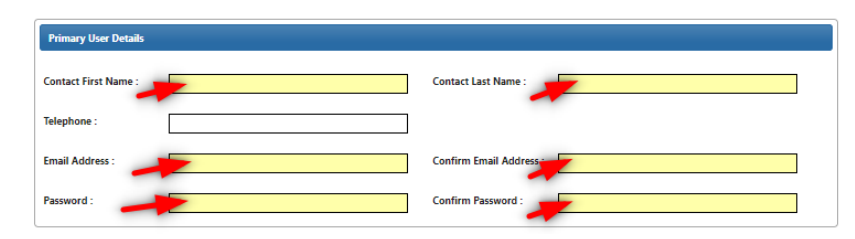

#### ADDITIONAL USER DETAILS (DADOS DO USUÁRIO ADICIONAL):

Estes não são campos obrigatórios.

#### **ABA ''GENDER DETAILS'' (DADOS DE GÊNERO):**

Qual porcentagem da empresa pertence a mulheres? (uma empresa registrada legalmente em qualquer setor com pelo menos 51% de propriedade, gerenciada e controlada por uma ou mais mulheres é considerada uma empresa pertencente a mulheres). A ONU Mulheres coleta esses dados importantes. No primeiro campo, forneça uma porcentagem correta em números. Se o número não for conhecido no momento do registro, digite 0.

No segundo campo, informe o número total de membros do conselho de administração/equipe (independentemente do sexo).

No terceiro campo, informe o número total de mulheres no conselho de administração/equipe.

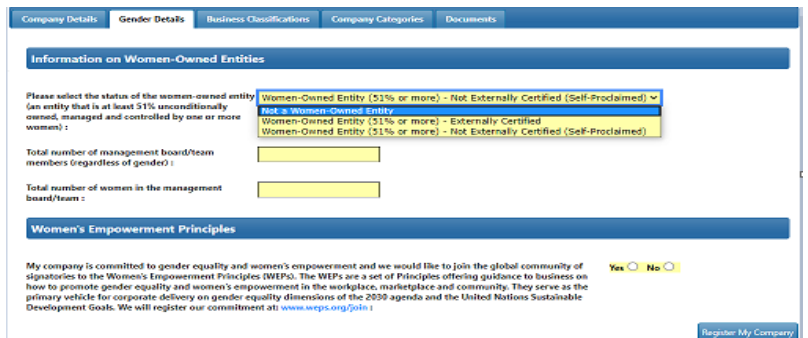

Clique SIM (YES) ou NÃO (NO) para a pergunta sobre Princípios de empoderamento das mulheres: Minha empresa está comprometida com a igualdade de gênero e o empoderamento das mulheres e gostaríamos de juntar a comunidade global de signatários aos

Princípios de Empoderamento das Mulheres (WEPs). Os WEPs são um conjunto de princípios que oferecem orientação às empresas sobre como promover a igualdade de gênero e o empoderamento das mulheres no local de trabalho, mercado e comunidade. Eles servem como o principal veículo para a entrega das empresas nas dimensões de igualdade de gênero da agenda de 2030 e dos Objetivos de Desenvolvimento Sustentável das Nações Unidas. Registraremos nosso compromisso em: [www.weps.org/join:](http://www.weps.org/join)

#### **ABA ''BUSINESS CLASSIFICATION'' (CLASSIFICAÇÃO DA ATIVIDADE DA EMPRESA):**

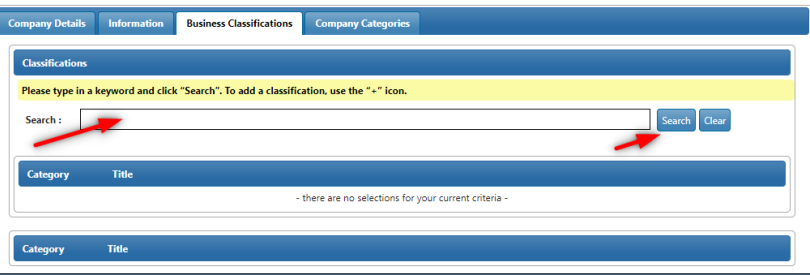

Classificação comercial. Procure sua classificação de produtos/ serviços. A ONU Mulheres usa códigos UNSPSC (Código de Produtos e Serviços Padrão das Nações Unidas, do inglês: The United Nations Standard Products and Services Code) em seu site de compras eletrônicas.

Digite o ramo de atividade da empresa (inglês) e clique em ''Search'' (pesquisar)'. Clique no "+" nos resultados da pesquisa, como mostrado, para adicionar o código da categoria. Você deve inserir pelo menos um.

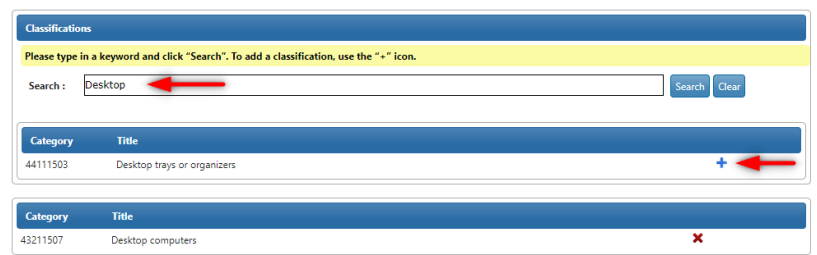

#### **ABA ''COMPANY CATEGORIES'' (CATEGORIA DA EMPRESA):**

Você deve selecionar pelo menos uma categoria de empresa das opções fornecidas. Por exemplo, se sua empresa é uma organização de micro, pequeno, médio ou grande porte e/ou outra categoria aplicável.

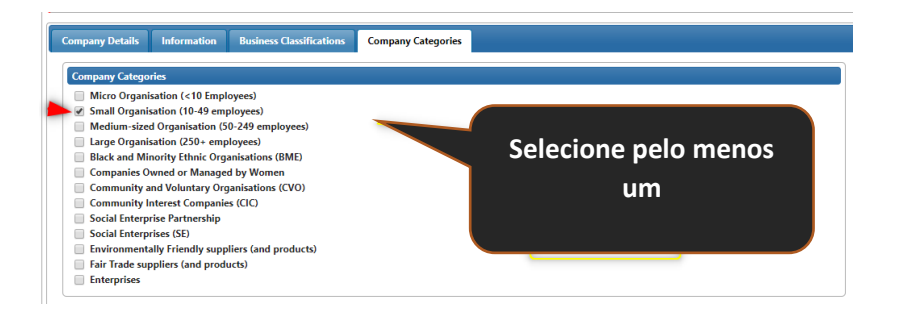

#### **ABA ''DOCUMENTS'' (DOCUMENTOS):**

Você deve incluir os documentos de sua empresa nesta seção conforme solicitado.

Company Registration Certificate (Certificado de Registro da Empresa).

Document/Evidence confirming entity's women ownership (Documento/evidência que comprova a propriedade das mulheres da empresa. Esta opção aparecerá nessa seção dependendo da opção escolhida na aba ''GENDER DETAILS'' (DADOS DE GÊNERO).

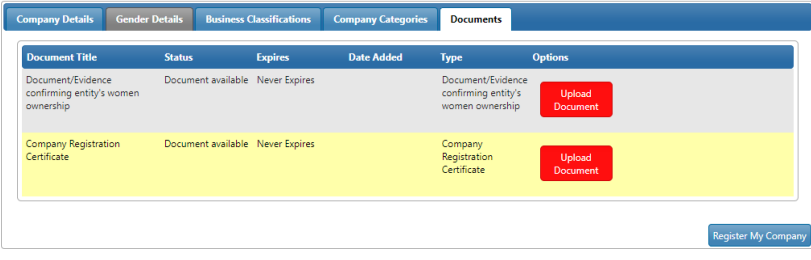

Ao finalizar, clique em Register My Company (Cadastrar empresa).

### 7. CAMPOS OBRIGATÓRIOS

Se você receber esses erros em 'vermelho', não respondeu um ou muitos campos obrigatórios e deverá retornar para as abas anteriores para corrigir o erro.

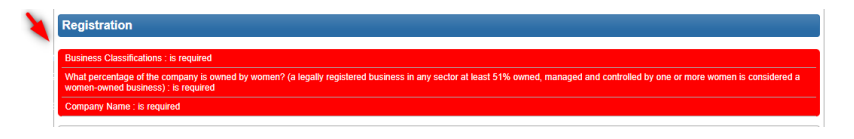

### 8. REGISTRO DE PROBLEMAS

A ONU Mulheres faz todos os esforços para atualizar seu banco de dados do UNGM (Mercado Global das Nações Unidas). Nosso banco de dados não permite nomes de empresas duplicados. Se você já se registrou e ou acredita que sua empresa já foi registrada anteriormente, entre em contato com o e-mail de suporte:

#### [e-tendering.support@unwomen.org](mailto:e-tendering.support@unwomen.org)

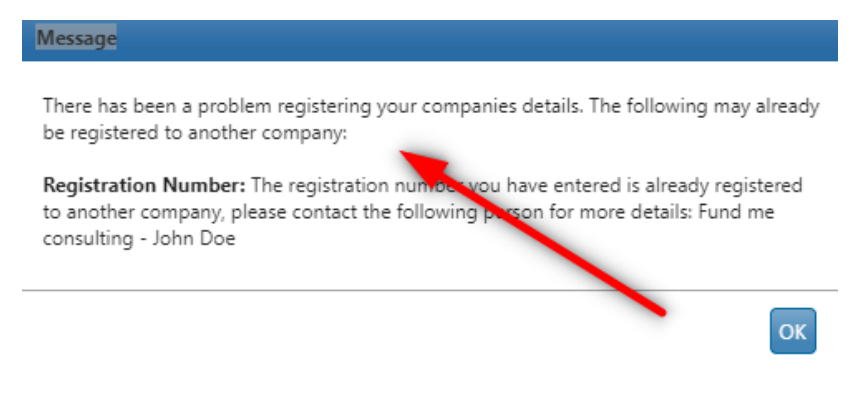

### 9. INSTRUÇÕES DE ACESSO

Para fazer login, acesse o site:

#### <https://ungm.in-tend.co.uk/unwomen/aspx/Home>

Você deve inserir o endereço de e-mail e a senha. O seu endereço de email é o seu 'Nome de usuário'. Depois de inserir seu endereço de e-mail e sua senha, clique no botão "Login" abaixo, como mostrado.

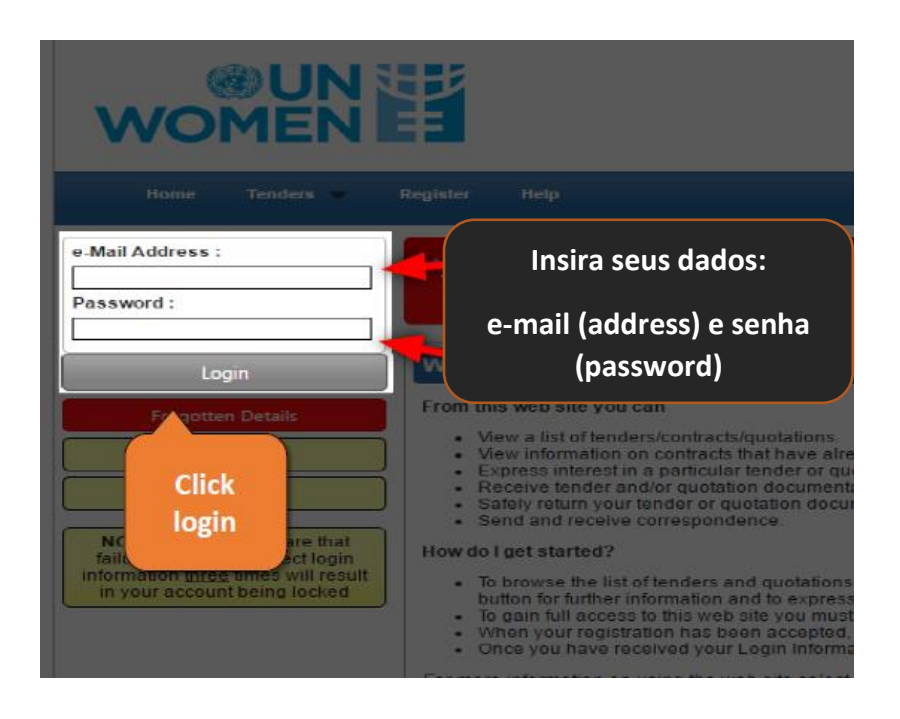

# 10. LICITAÇÕES

Após o login, você verá nossos processos licitatórios públicos e abertos. Você pode classificar, pesquisar e visualizar detalhes.

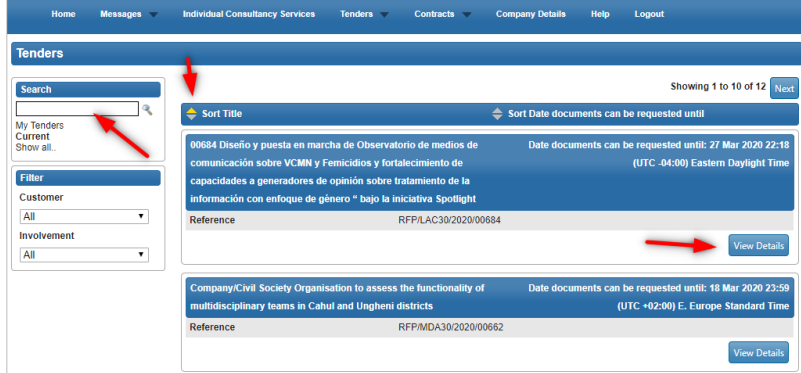

## 12. BUSCANDO PROCESSOS LICITATÓRIOS

Use os três últimos dígitos do(s) número(s) de referência gerado pelo sistema para procurar os documentos de solicitação.

No menu "TENDER (Licitações)", clique e escolha, meu link "MY TENDERS (Minhas Licitações)".

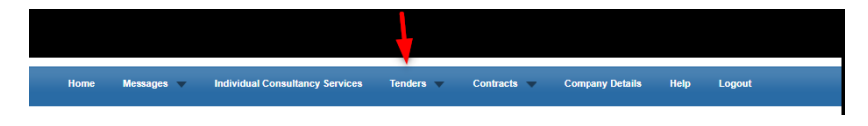

Se o número de referência do caso for conhecido, clique no campo de pesquisa à esquerda e clique no link "Mostrar tudo".

Digite ou cole os dígitos completos ou finais do número do caso e clique no ícone de pesquisa.

Se o número de referência completo for conhecido, insira isso, por exemplo. (RFQ/BRA30/2020/00684).

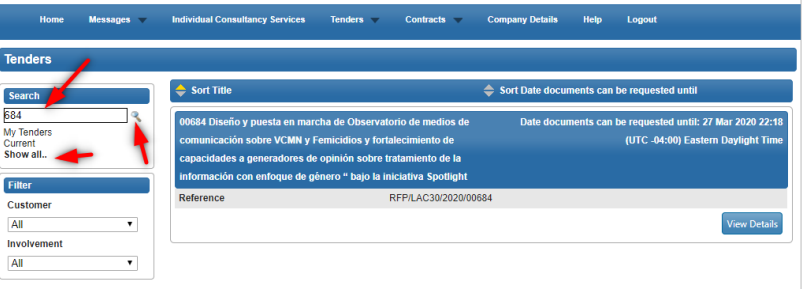

## 11. NÚMEROS DE REFERÊNCIA

Utilizamos números de referência gerados pelo sistema para rastrear documentos de solicitação publicados. Se você estiver se comunicando conosco pelo seu e-mail ou tiver alguma dúvida técnica, use o número de referência, como mostrado:

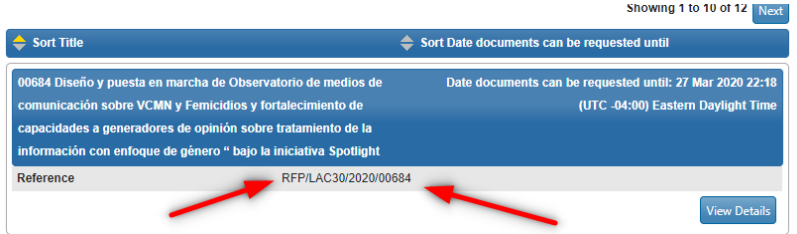

# 13. NAVEGANDO PELA JANELA DE GERENCIAMENTO DE PROCESSOS LICITATÓRIOS

Assim que o processo licitatório é visualizado na tela, clique no botão "VIEW DETAILS (Visualizar detalhes)", como mostrado:

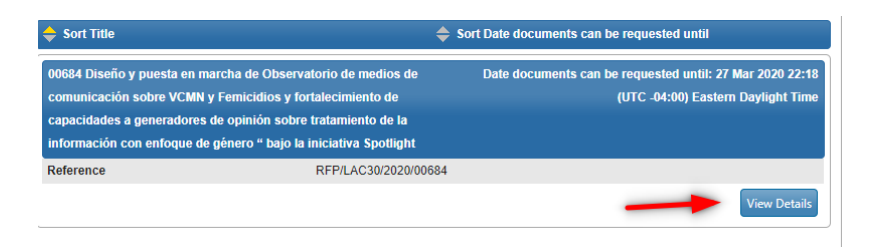

### 14. MANIFESTANDO INTERESSE NOS PROCESSOS

Depois de clicar no botão "VIEW DETAILS (Visualizar detalhes)", as informações do processo licitatório são exibidas ("RFP" neste exemplo). Observe o prazo para o envio de perguntas de esclarecimento, o período de validade da oferta e quaisquer reuniões de lance pré-propostas, se aplicável. Logo abaixo, clique no botão "EXPRESS INTEREST (Manifestar interesse)".

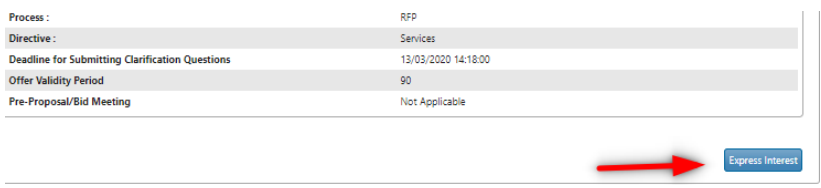

## 15. GERENCIAMENTO DE PROCESSOS LICITATÓRIOS

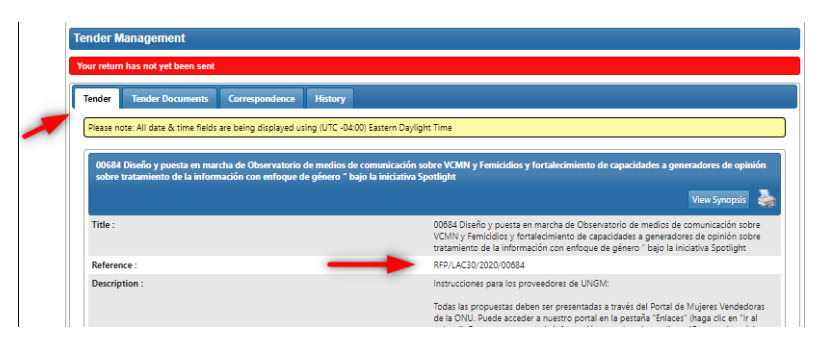

Após clicar no botão "Manifestar interesse", o sistema levará o usuário à janela "Gerenciamento de propostas", que consiste nas guias "Processos licitatórios", "Documentos do processo", "Correspondência" e "Histórico".

Leia atentamente as informações fornecidas no título. Verifique se o número de referência para o qual você está enviando está correto. Leia a descrição e as instruções.

## 16. DOCUMENTOS DO PROCESSOS LICITATÓRIOS

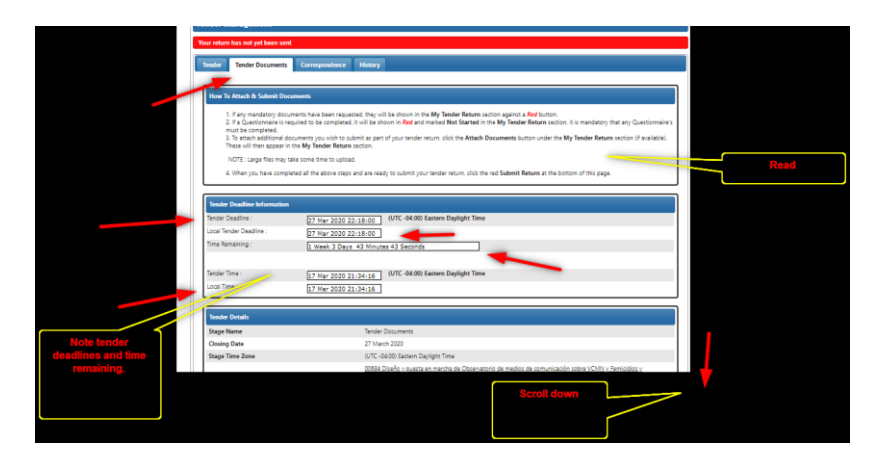

Role para baixo e veja os principais documentos de concurso recebidos - principais. "VIEW (Visualizar)" - apenas campo de informações.

Os botões de download permitem que o usuário baixe os documentos recebidos quando necessário.

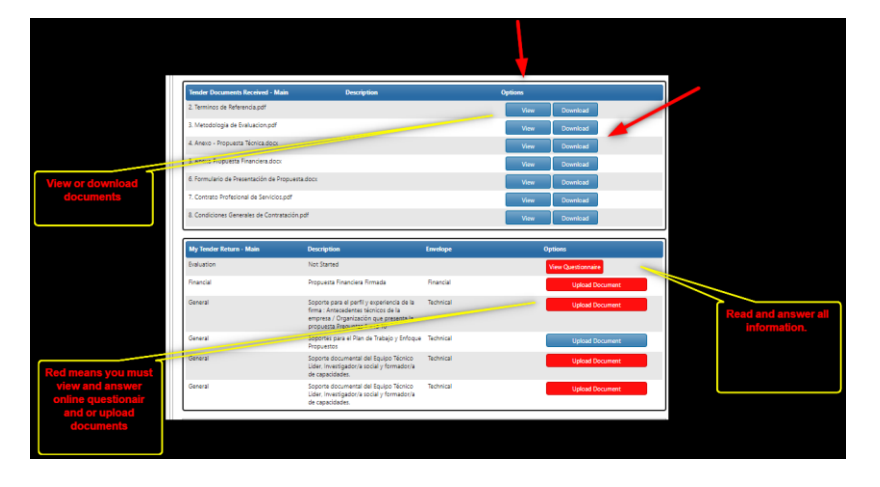

Certifique-se de que todos os campos obrigatórios estejam completos e que envelopes apropriados sejam escolhidos ao anexar documentos "Técnicos" e "Financeiros".

Seção ''Submit my return (Enviar minha devolução)'' - Forneça a quantidade total de bens ou serviços solicitados.

Este é um campo obrigatório. Você só pode enviar sua proposta depois de preencher o valor do lance e enviar todos os documentos solicitados. Caso contrário, você receberá um erro.

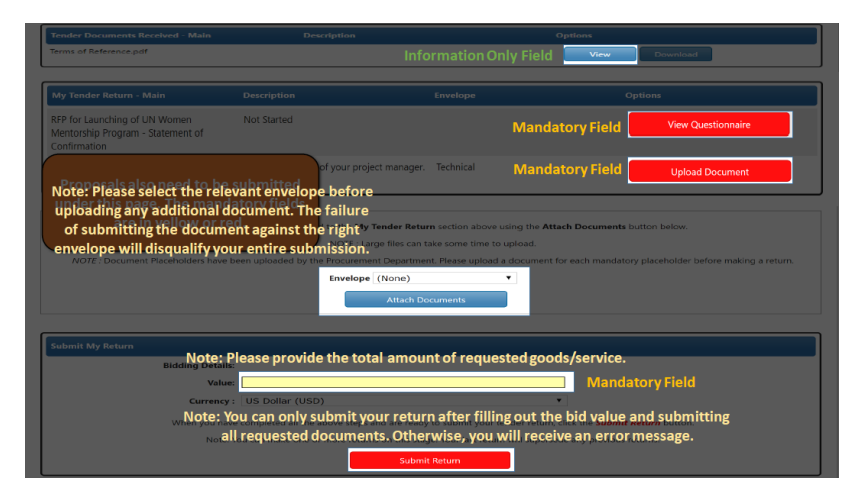

## 17. ABA HISTORY (HISTÓRICO)

A aba Histórico permite ao usuário visualizar o histórico, data, hora e descrição das ações executadas. Quando um usuário faz um envio, o sistema gera um recibo de envio. Fornecer prova de envio. Para todos os envios bem-sucedidos, uma cópia está sempre disponível na guia "Histórico". Clique no botão "VIEW RECEIPT (Visualizar recibo)" para ver o recibo digital.

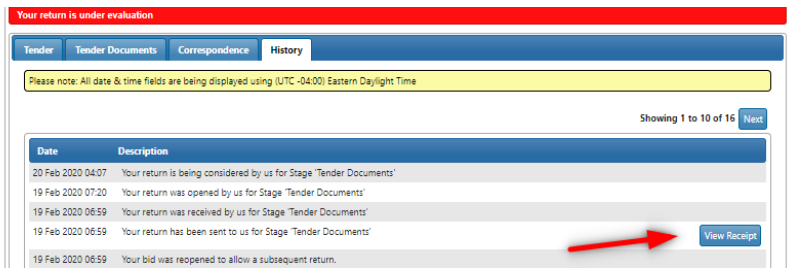

### 18. COMPROVANTE DE ENVIO

Quando um usuário faz um envio, o sistema gera um "Return Receipt (Recibo de devolução)". Rastrear e fornecer prova de envio ao usuário. Para todos os envios bem-sucedidos, uma cópia está sempre disponível na guia "Histórico". Use o botão 'Imprimir' para imprimir uma cópia impressa dos seus registros. Clique no botão "Fechar" para fechar a janela "Recibo de devolução".

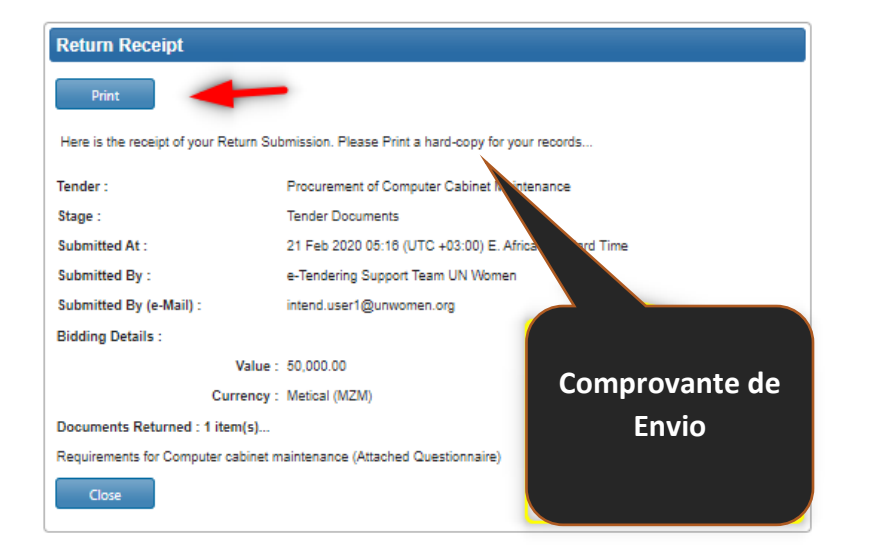

## 19. CRIAR CORRESPONDÊNCIA

Todas as comunicações e perguntas relacionadas aos documentos de solicitação devem ser direcionadas através da criação de uma correspondência do sistema na aba 'Correspondence'. Isso permite que o usuário entre em contato diretamente com o comprador e receba esclarecimentos e/ou adendos.

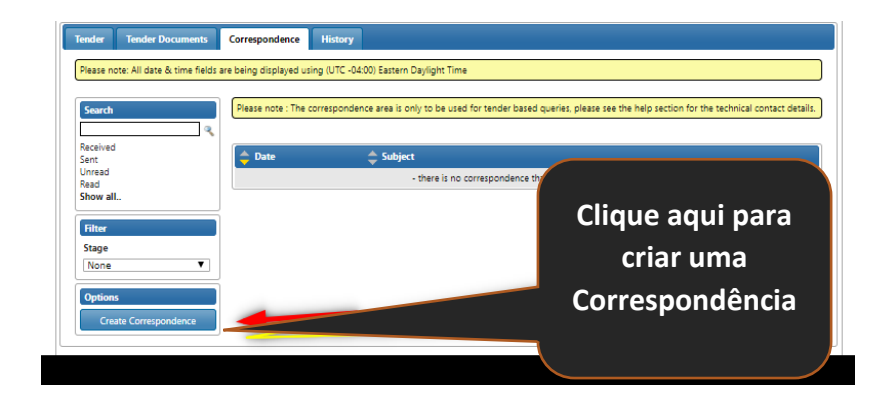

## 20. ENVIAR CORRESPONDÊNCIA

Clique em "Create Correspondence (Criar correspondência)" para criar uma. Preencha todos os campos obrigatórios: Escolha "Tender Documents (Documentos do processo)" na lista suspensa. Insira o campo "Subject (Assunto)". Escreva suas perguntas no campo "Message (Mensagem)". Anexe todos os arquivos clicando no botão "Add Attachments (Adicionar anexos)". Escolha o arquivo apropriado, por exemplo (pdf, docx etc.). Clique no botão "Send (Enviar)". Para visualizar a correspondência criada, recebida, clique em "Visualizar correspondência", como mostrado.

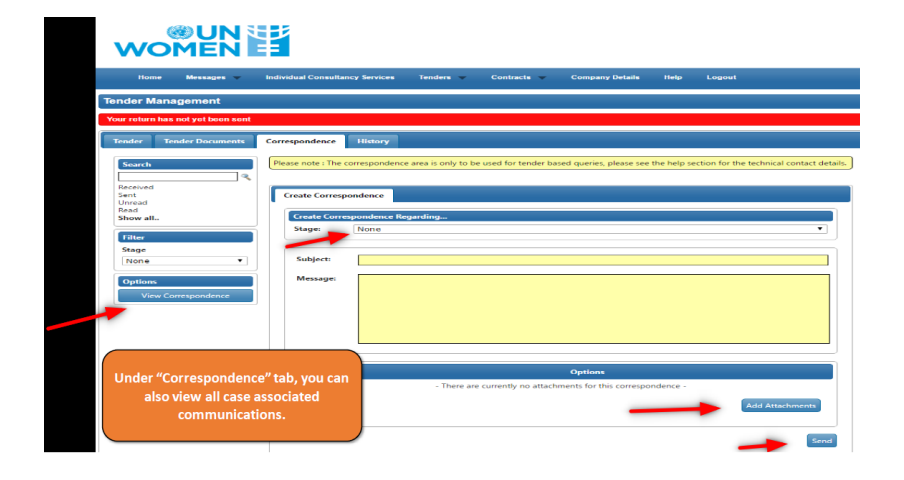

## 21. VISUALIZAR CORRESPONDÊNCIA

Pressione o botão "View Correspondence (Visualizar correspondência)" para visualizar a correspondência criada, recebida, clique em "Visualizar correspondência", como mostrado.

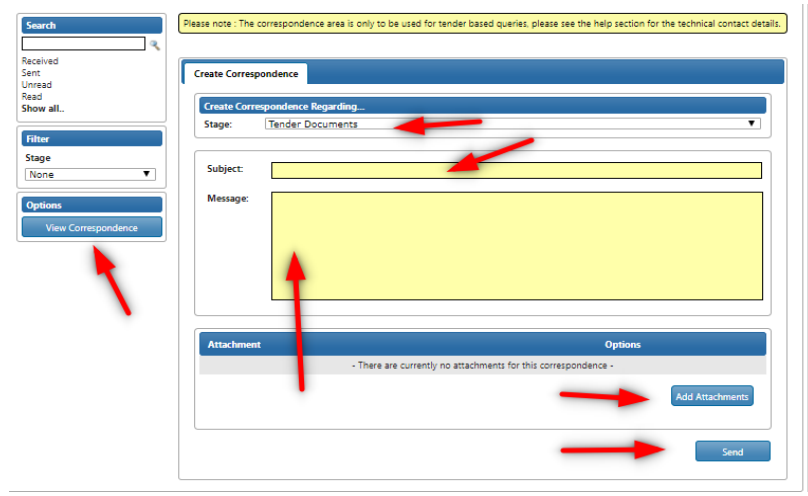

### 22. VISUALIZAR ESCLARECIMENTOS

Pressione o botão "Visualizar correspondência" para visualizar a correspondência criada, recebida, como mostrado. Clicando na data dos esclarecimentos recebidos, o usuário pode visualizar os esclarecimentos individuais e quaisquer anexos recebidos. Clicar no botão "View Procurement (Visualizar compras)" leva o usuário de volta à janela "Gerenciamento de propostas". Os esclarecimentos para a solicitação estarão visíveis na guia "Esclarecimentos". O usuário também pode navegar para visualizar todos os esclarecimentos através do menu "Mensagens", localizado no menu "Página inicial", na parte superior da tela.

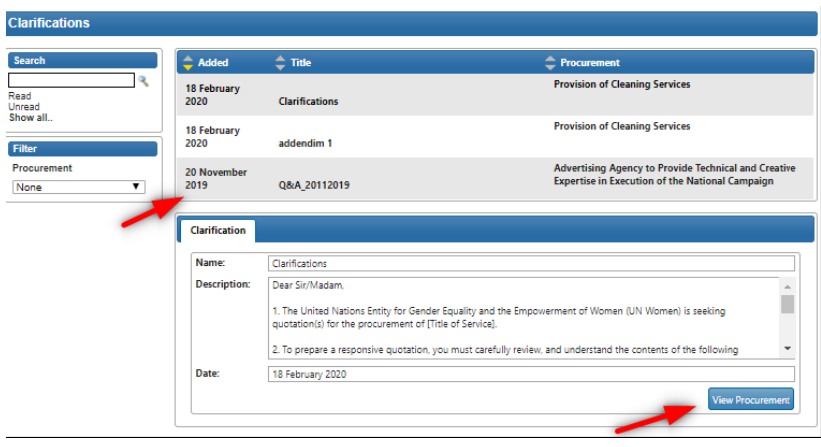